# 医療機関・介護機関・施術機関の 指定申請・各種届出等に係る 電子申請システム操作マニュアル

## 令和6年3月

堺市健康福祉局生活福祉部生活援護管理課

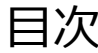

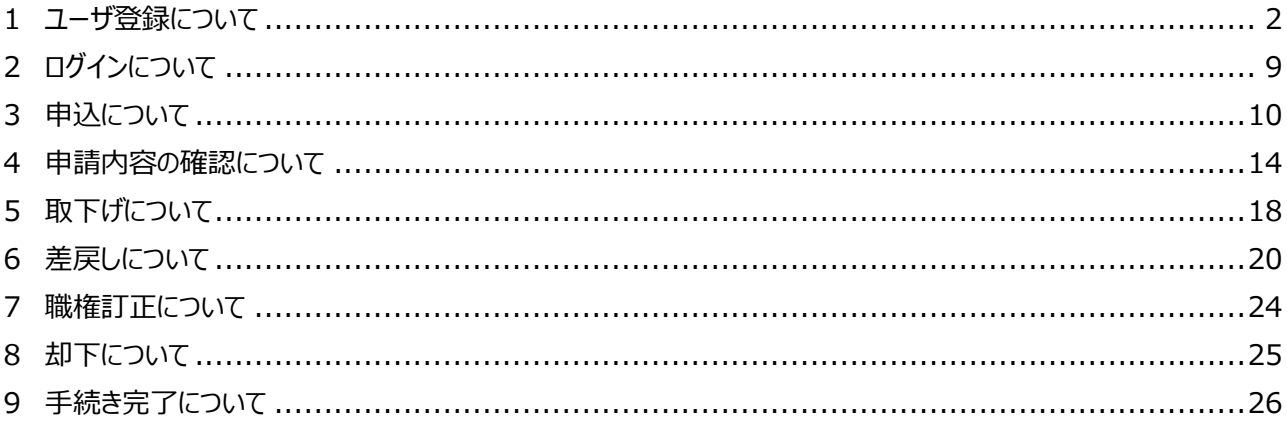

#### <span id="page-2-0"></span>1 ユーザ登録について

① 堺市電子申請 URL にアクセスし、画面右上の「新規登録」をクリックしてください。

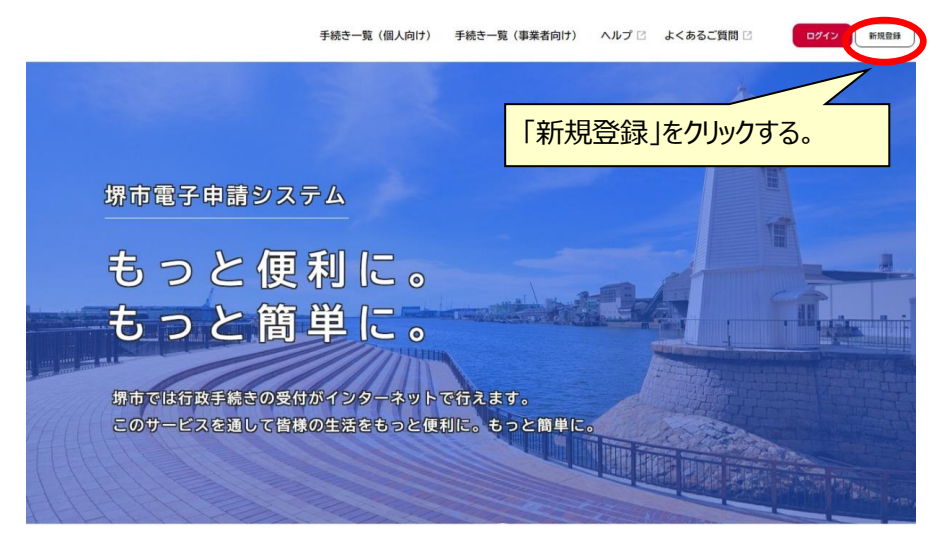

※URL(<https://lgpos.task-asp.net/cu/271403/ea/residents/portal/home>)

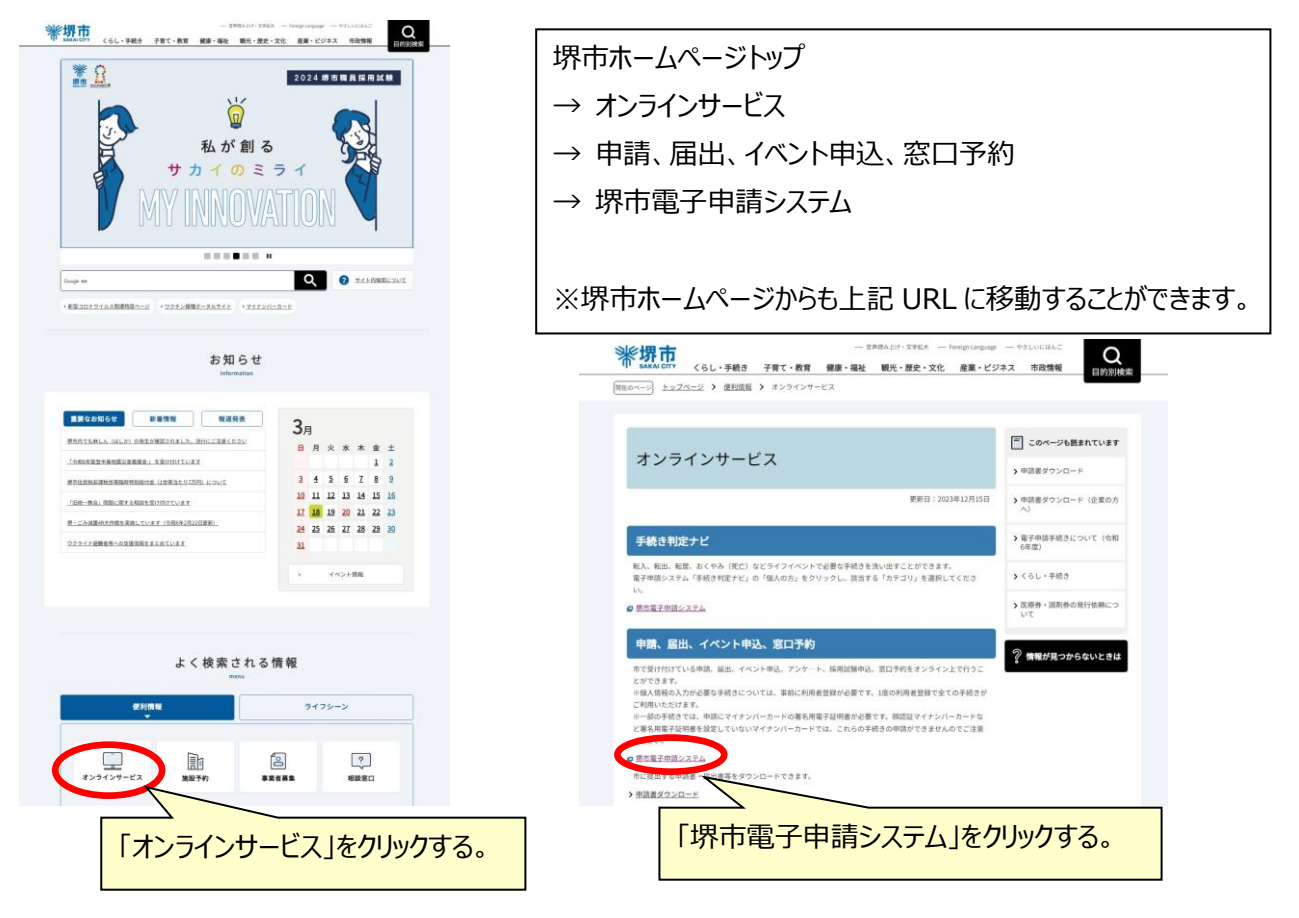

② 「事業者として登録する」をクリックしてください。

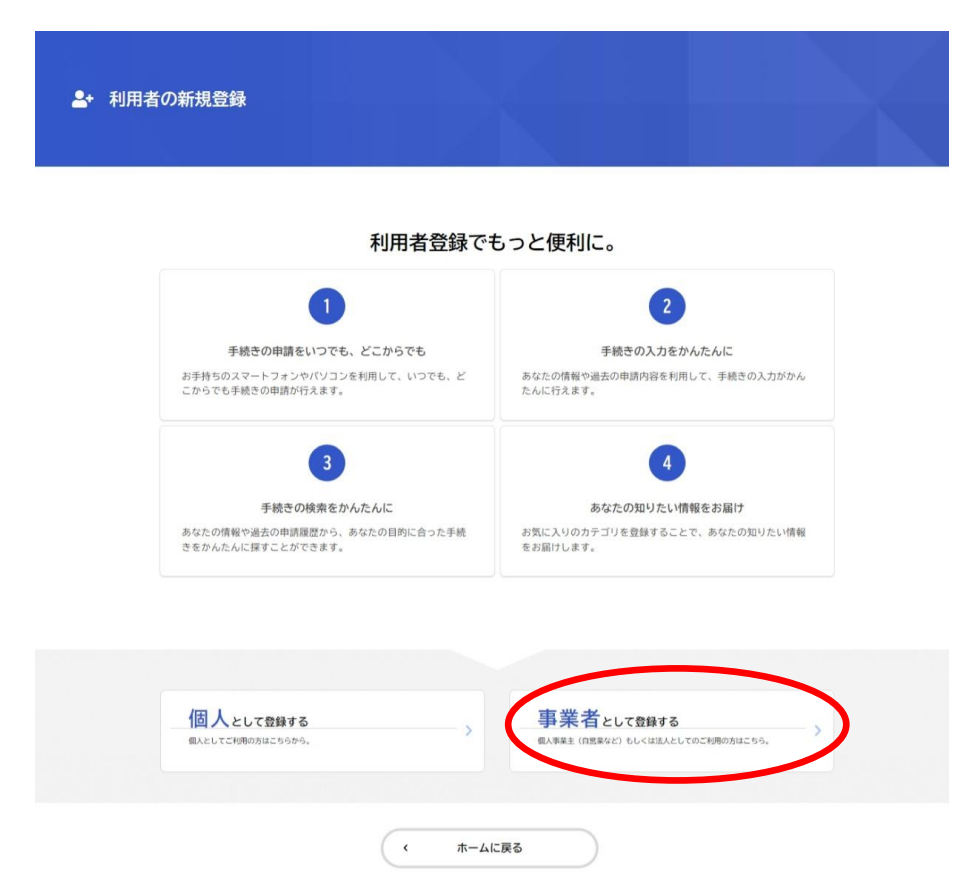

③ 利用規約を確認し、「利用規約に同意します」にチェックを入れ、「利用者の登録を開始する」をクリックしてくださ い。

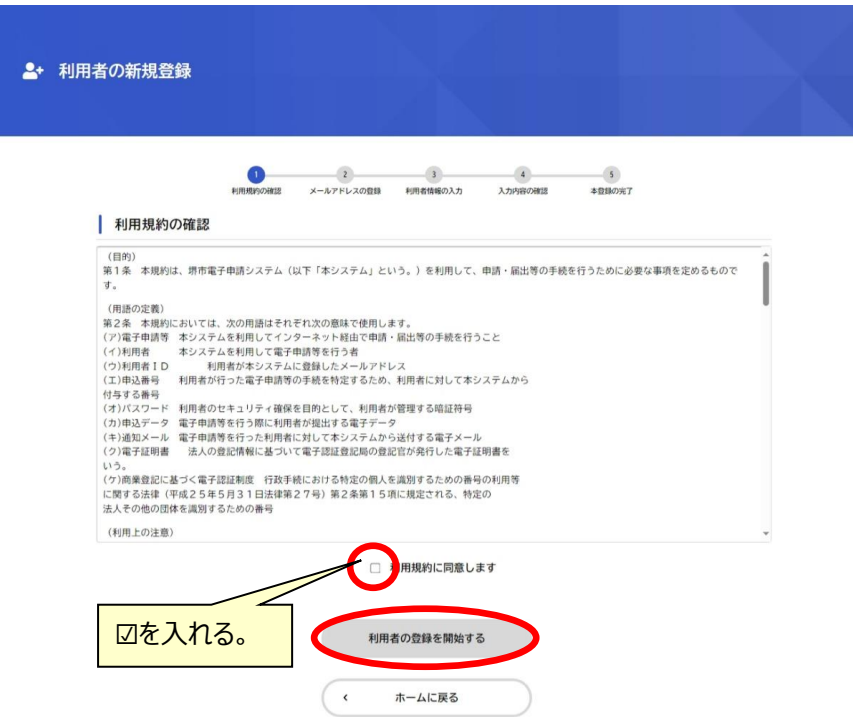

④ [メールアドレスの登録]画面が表示されたら、メールアドレスを2回入力し、「登録する」をクリックしてください。 ※入力したメールアドレスが本システムの利用者 ID となります。

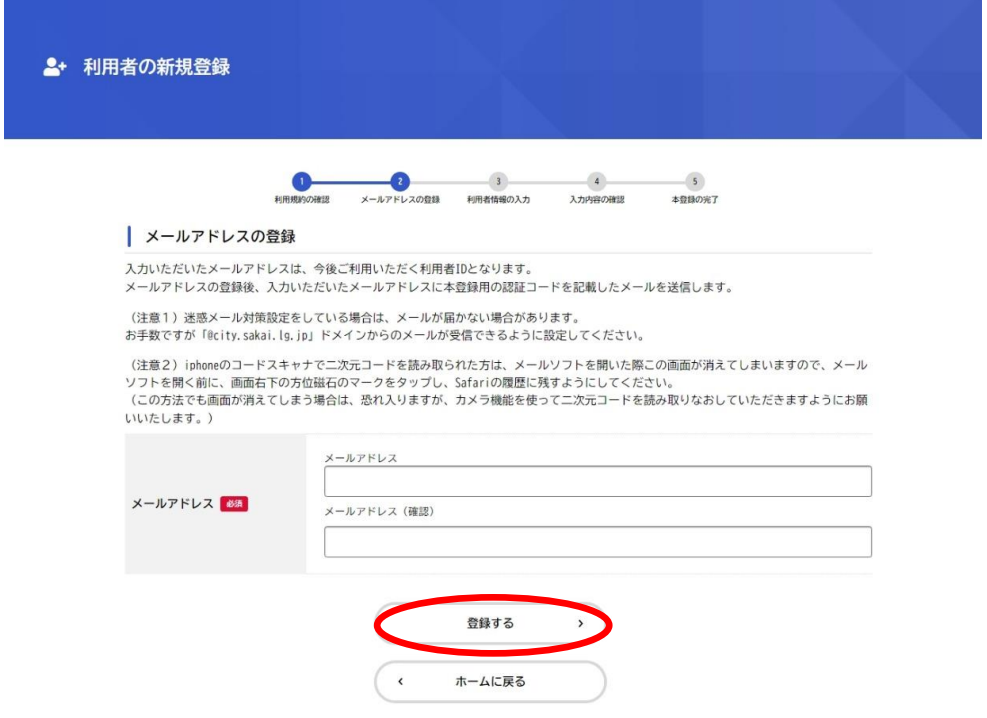

- ⑤ 「登録します。よろしいですか?」と表示されたら、「OK」をクリックしてください。
	- ※[メールアドレス登録完了]画面が表示され、[sakai-onshinsei@city.sakai.lg.jp](mailto:sakai-onshinsei@city.sakai.lg.jp) より入力したメールアド レス宛てにメールアドレス確認メールが届きます。ドメイン設定などされている場合は、ご注意ください。

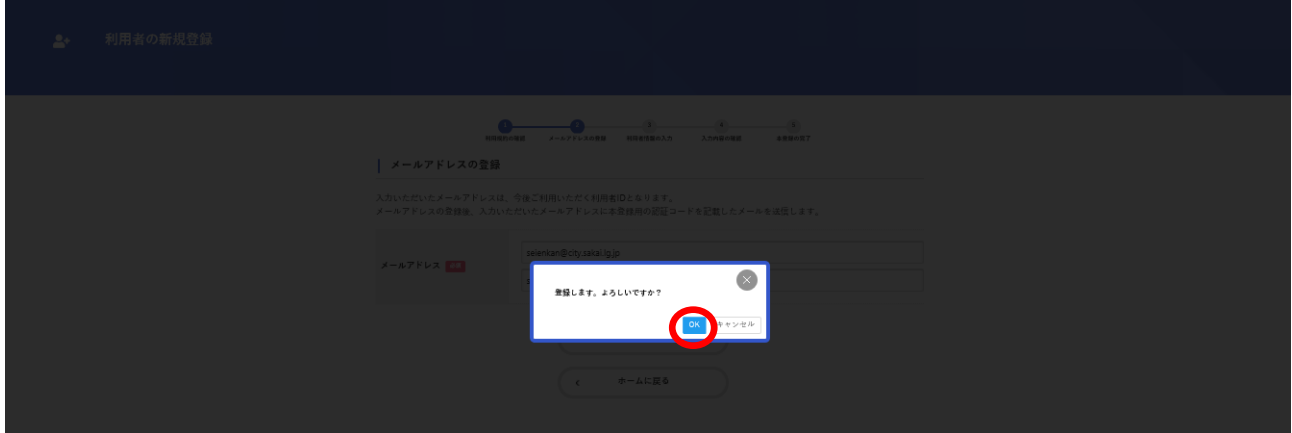

⑥ メールアドレス確認メールの本文に記載されている認証コードを入力し、「認証コードを確認する」をクリックしてくださ

い。

※メールアドレス確認メールを受信してから 30 分以内に認証コードを入力してください。

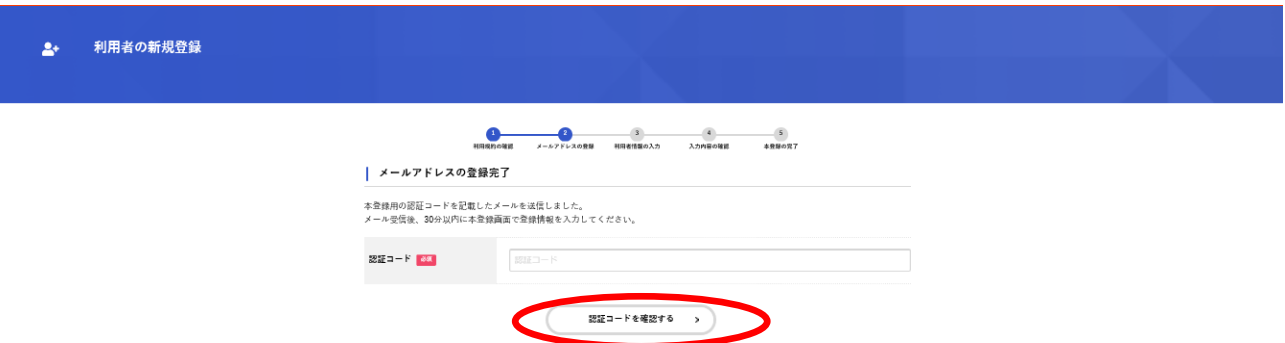

⑦ [利用者情報の入力]画面が表示されたら、以下のとおり入力し、[入力内容を確認する]をクリックしてくださ い。

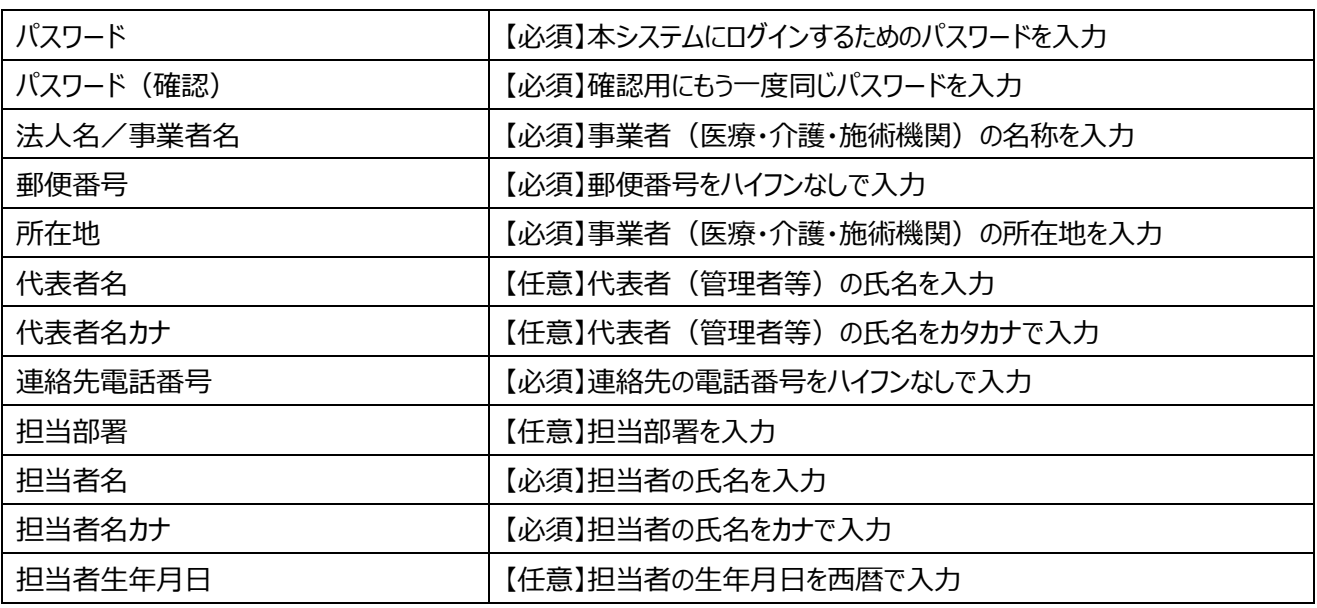

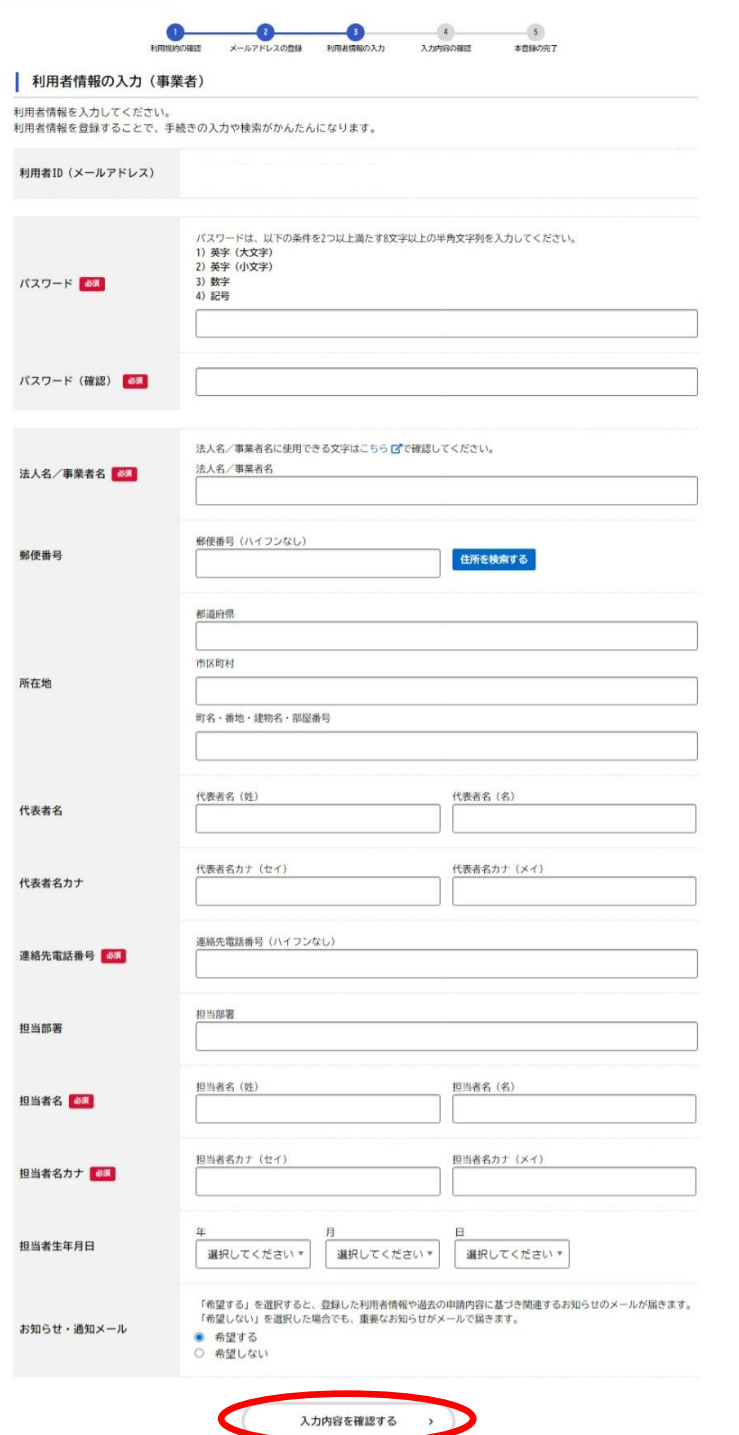

## [入力内容の確認]画面が表示されたら、入力内容を確認し、「登録する」をクリックしてください。

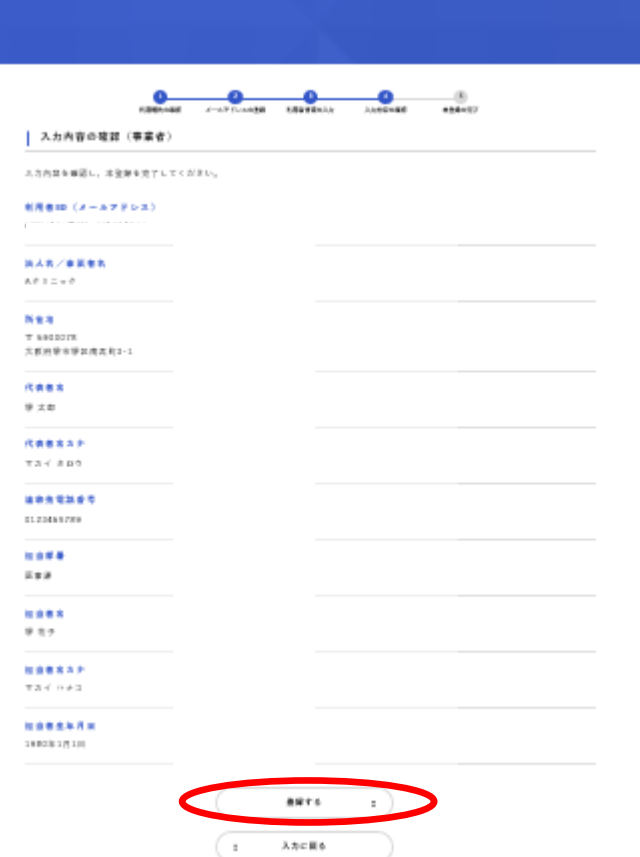

## 「登録します。よろしいですか?」と表示されたら、「OK」をクリックしてください。

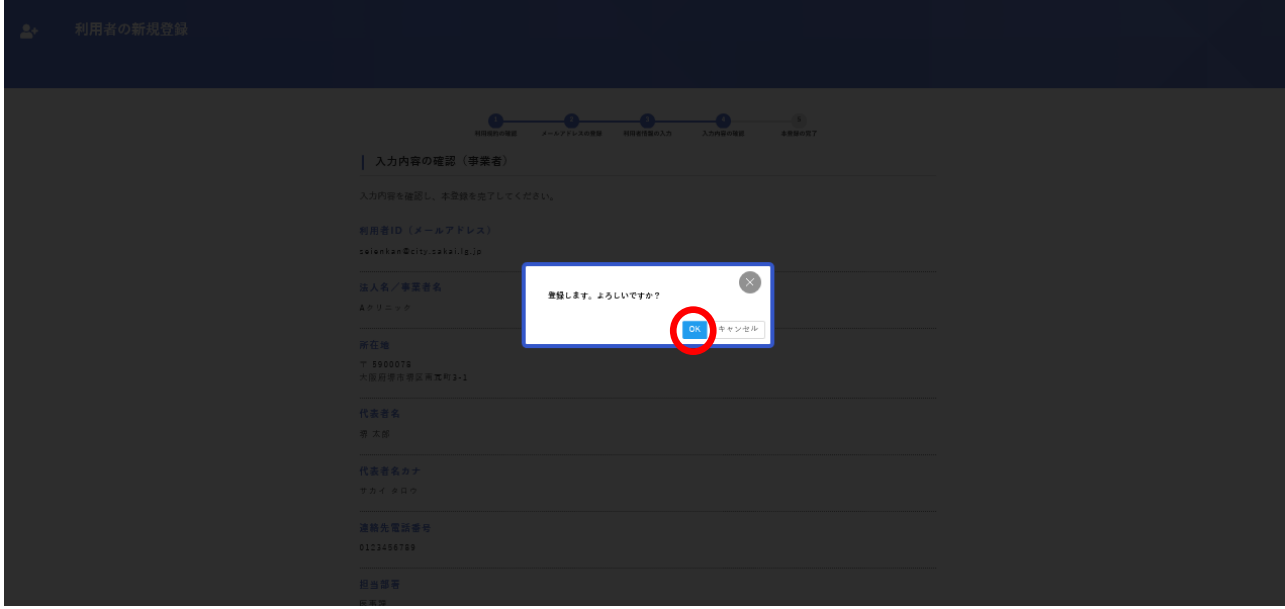

#### ⑩ 利用者情報が登録され、入力したメールアドレス宛てに本登録完了メールが送信されます。

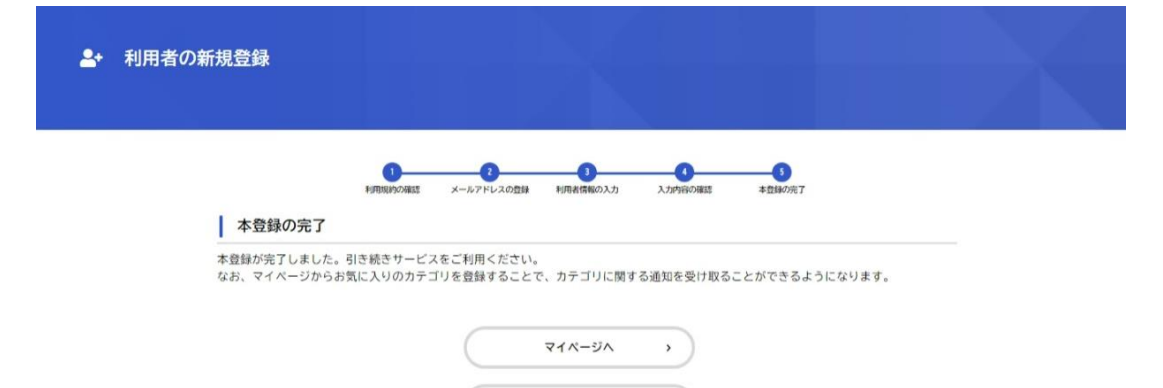

ホームに戻る

 $\overline{\phantom{a}}$ 

## <span id="page-9-0"></span>ログインについて

堺市電子申請システムトップページ画面右上の「ログイン」をクリックしてください。

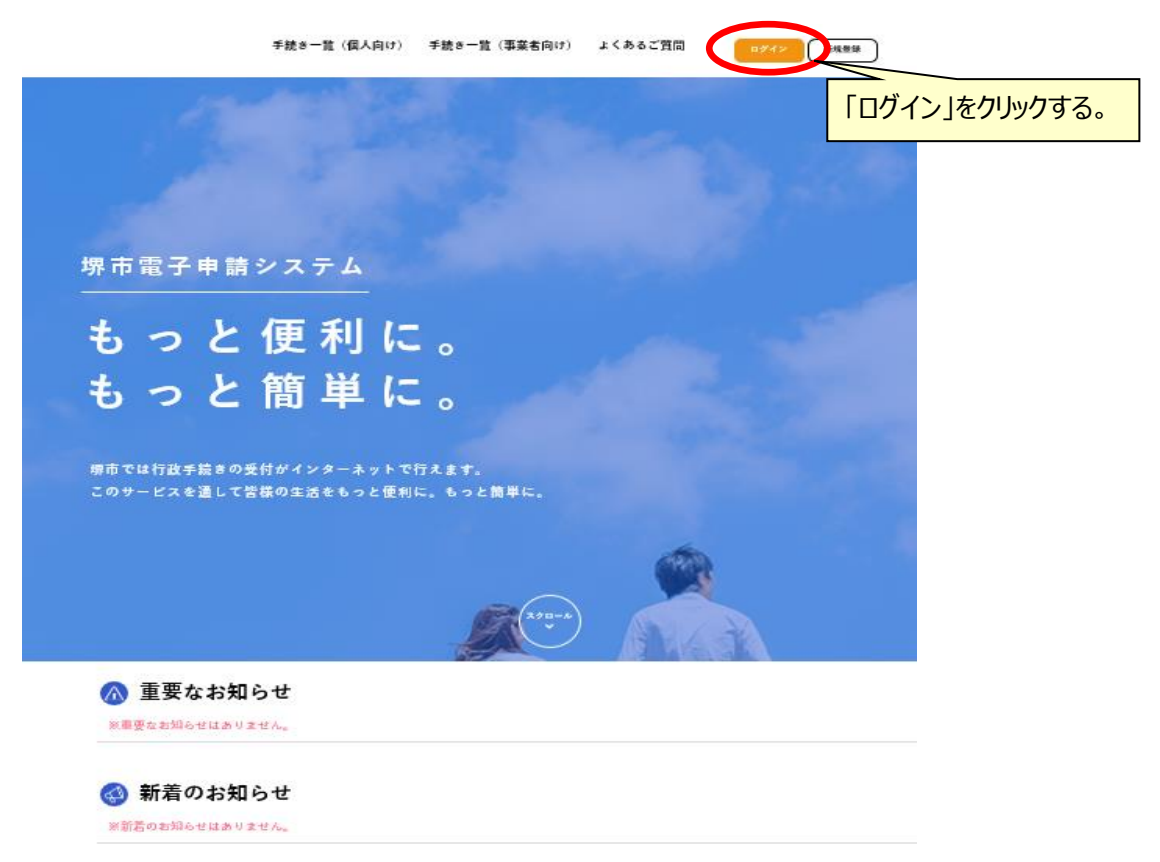

登録した利用者 ID(メールアドレス)とパスワードを入力し、「ログイン」をクリックしてください。

![](_page_9_Picture_40.jpeg)

## <span id="page-10-0"></span>3 申込について

① 「手続き一覧(事業者向け)」をクリックしてください。

![](_page_10_Picture_2.jpeg)

② キーワード検索の欄に「生活保護法等による指定医療機関」(もしくは「生活保護法等による指定介護機関」も しくは「生活保護法等による指定施術機関」)と入力し、「検索」をクリックの上、「生活保護法等による指定医療 機関 指定・指定更新」をクリックしてください。

(ここでは、「生活保護法等による指定医療機関 指定・指定更新申請」を例として記載しています。)

![](_page_10_Picture_47.jpeg)

#### ③ 手続き内容に間違いがないか確認し、「次へ進む」をクリックしてください。

| 生活保護法等による指定医療機関 指定・指定更新申請

#### 将单 生活保護法及び中国機能解入等支援法(以下生活保護法等)により生活保護及び支援給付を受けている方に対して医療を行う場合、生活 保護法等による物定を受ける必要があります。 また、指定医療機関の指定は、6年ごとにその史厳を受けなければ防力が失われるため、史厳市請が必要となります。 なお、金額5年7月1日より、生活保護法等に基づく務定医療機関の問題・MS出(務定問題・史厳問題及び変更・休止・度止・静定等に関す<br>るMS出)について、健康保険法による保険医療機関の問題・MS出と同一の契機をもって行う場合、定義歴生局を経由して本席へ問題・MS<br>出を行うことができるようになりました。 ただし、以下の場合については、これまでと同様、医療機関の所在地を管轄する新市各保健福祉総合センター生活提携隊へ各種市場・経 出書を教導体にて受出するか、本電子申請システムにて申請·経出してください (1)規要解除法に基づく解除医療機関の市開等と異なる更機による生活解剖法等に基づく市開・結出<br>(例)或に健康解剖法に基づく解剖医療機関の前定は受けていたが、生活解剖法等に基づく指定医療機関の指定は受けておらず、動たに<br>生活解剖法でに基づく解剖医療機関の指定は受けていたが、生活解剖法等に基づく指定医療機関の指定は受けておらず、動たに<br>(3)医療機関コードの変更を伴わない所在地変更(医用整理による地善変更)に関する解出<br>(3)医療機関コード 詳しくはこちら「歴史ご確認ください。 ........................... .......................... 制度 生活保護法第48条(中国局部邦人市の円滑な時間の使者をびに水任将国した中国規制邦人市及び特定配備者の自立の支援に関する法律に<br>おいて準用する場合を含む。)の現定に基づく争続きです。 \_\_\_\_\_\_\_\_\_\_\_\_\_\_\_\_\_\_\_\_\_\_\_\_\_\_\_ 中請対象者 生活保護法等による指定を受けようとする。もしく以前定の史跡を行う医療機関 ........................ 情意事项 独定申請・安頼申請を行う場合は、下記の申請者・資料から「前約事項」の内容を必ずご確認ください。 由清書・資料 基約事項 (医療機関) [PDF形式: 136, 6KB] ................................ ................................... 受付開始日 2024年3月29日 0時01分 -----------------------------受付終了日 問題受付  $\frac{1}{2}$ お問い合わせ先 生活援護管理課<br>メールによるお問い合わせ:間<br>電話番号:0722287412 ----------------------------.................................

次へ進む

ウィンドウを閉じる

④ 入力フォームに必要事項を入力し、「次へ進む」をクリックしてください。

![](_page_12_Picture_1.jpeg)

⑤ 入力内容に間違いがないか確認し、「申請する」をクリックしてください。 ※修正があれば「修正する」をクリックして、入力内容を修正してください。

![](_page_12_Picture_49.jpeg)

「申請します。よろしいですか?」と表示されたら、「OK」をクリックしてください。

![](_page_13_Picture_1.jpeg)

申請が完了すれば、申込番号が表示され、申請を受け付けた旨自動返信のメールが届きます。

![](_page_13_Picture_25.jpeg)

## <span id="page-14-0"></span>申請内容の確認について

トップ画面「マイページ」の「もっと見る」をクリックしてください。

![](_page_14_Picture_2.jpeg)

② 「利用者メニュー」の中の「申請履歴一覧・検索」をクリックしてください。

![](_page_15_Picture_25.jpeg)

![](_page_15_Picture_26.jpeg)

 $\mathbb{Z}^2$ 

④ 申請した内容を確認いただけます。

÷

また、過去に申請した内容をコピーして新たに申請する場合は、「申請内容を使用して新しく申請する」をクリックし てください。

※申請・届出内容によってメニューが異なるため、ご注意願います。

![](_page_16_Picture_29.jpeg)

⑤ 過去に申請した内容をコピーして新たに申請する場合は、「次へ進む」をクリックしてください。

過去に申請した際の内容があらかじめ入力された状態となっていますので、内容に間違いがないか確認の上、申請 してください。

![](_page_17_Picture_23.jpeg)

![](_page_17_Picture_24.jpeg)

## <span id="page-18-0"></span>取下げについて

※一度申請した内容を取り下げる場合に必要となる手続きです。

上記「4 申請内容の確認について」のとおり、マイページから申請した内容を選択します。

![](_page_18_Picture_33.jpeg)

#### 「この申請を取下げる」をクリックしてください。

![](_page_18_Picture_5.jpeg)

「申請を取下げます。よろしいですか?」と表示されたら、「OK」をクリックしてください。

![](_page_19_Picture_1.jpeg)

<span id="page-20-0"></span>6 差戻しについて

- ※申請内容を審査した結果、修正していただく必要があれば、差戻しを行う場合があります。その場合に表示される画 面について記載しています。
- ① 上記「4 申請内容の確認について」のとおり、マイページから申請した内容を選択します。 差戻しの場合は、「申請内容を修正してください」を選択してください。

![](_page_20_Picture_41.jpeg)

② 「差戻し理由」を確認し、「申請内容を修正する」をクリックしてください。

![](_page_20_Picture_42.jpeg)

③ 「次へ進む」をクリックしてください。

![](_page_21_Picture_1.jpeg)

④ 修正が必要な箇所に「修正してください」と表示されていますので、その箇所を修正し、「申請内容を修正する」をク リックしてください。

![](_page_21_Picture_38.jpeg)

「次へ進む」をクリックする。

![](_page_22_Figure_1.jpeg)

入力内容を修正し、「次へ進む」をクリックしてください。

![](_page_22_Picture_38.jpeg)

申請内容を確認し、「申請する」をクリックしてください。

![](_page_22_Picture_39.jpeg)

「申請します。よろしいですか?」と表示されたら、「OK」をクリックしてください。

![](_page_23_Picture_21.jpeg)

再申請が完了すれば、自動返信のメールが届きます。

![](_page_23_Picture_22.jpeg)

## <span id="page-24-0"></span>7 職権訂正について

- ※申請内容を審査した結果、軽微な修正など、職権にて訂正させていただく場合があります。その場合に、訂正された 箇所を確認いただく方法を記載しています。
- ① 上記「4 申請内容の確認について」のとおり、マイページから申請した内容を選択します。 職権訂正の場合は、「申請内容を確認中です」を選択してください。

![](_page_24_Picture_47.jpeg)

② 修正された箇所は赤字で表示されます。

![](_page_24_Picture_48.jpeg)

「修正内容を表示する」をクリックすると、修正された内容の詳細が表示されます。

![](_page_24_Picture_49.jpeg)

<span id="page-25-0"></span>8 却下について

- ※申請内容を審査した結果、何らかの理由により申請を却下する場合があります。その場合に表示される画面につい て記載しています。
- ① 上記「4 申請内容の確認について」のとおり、マイページから申請した内容を選択します。 却下の場合は、「手続きを継続できません」を選択してください。

![](_page_25_Picture_39.jpeg)

指定の要件を満たしていないため。

### <span id="page-26-0"></span>手続き完了について

※手続きが完了した場合に表示される画面について記載しています。

 上記「4 申請内容の確認について」のとおり、マイページから申請した内容を選択します。 手続き完了の場合は、「手続きが完了しました」を選択してください。

![](_page_26_Picture_34.jpeg)

完了した手続きの内容が表示されます。また、手続きが完了した旨自動返信のメールが届きます。

![](_page_26_Picture_35.jpeg)